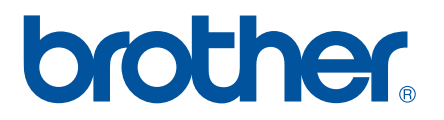

# **GUÍA DEL USUARIO DE SOFTWARE**

Serie RJ

El contenido de esta guía y las especificaciones de este producto pueden cambiar sin notificación. Brother se reserva el derecho de modificar sin previo aviso las especificaciones y los materiales aquí contenidos y no asumirá responsabilidad alguna por daños de cualquier índole (incluyendo daños derivados) producidos al basarse en el material presentado, incluidos, aunque sin limitarse a ello, errores tipográficos y de otra naturaleza incluidos en la publicación. Las imágenes de pantalla que aparecen en este material pueden ser diferentes, dependiendo de su sistema operativo o impresora. Versión 0

# **Introducción**

Las impresoras móviles Brother RJ, modelos RJ-4030 (con Bluetooth) y RJ-4040 (con Wi-Fi), son compatibles con muchas aplicaciones informáticas Windows®, lo que permite imprimir un documento prácticamente en cualquier lugar en donde necesite trabajar. Las impresoras también son compatibles con muchos dispositivos móviles, lo que permite imprimir con texto o desde una aplicación de impresión personalizada.

Esta guía le mostrará lo sencillo que es el uso de P-touch Editor y otras aplicaciones informáticas Brother para imprimir con datos de texto.

#### **Aviso importante**

- El contenido de este documento y las especificaciones de este producto están sujetos a modificaciones sin previo aviso.
- Brother se reserva el derecho de modificar sin previo aviso las especificaciones y los materiales aquí contenidos y no asumirá responsabilidad alguna por daños de cualquier índole (incluyendo daños derivados) producidos al basarse en el material presentado, incluidos, aunque sin limitarse a ello, errores tipográficos y de otra naturaleza incluidos en la publicación.
- Es posible que las imágenes de pantalla de este documento sean distintas en función del sistema operativo del ordenador y el modelo del producto.
- Antes de usar la impresora, asegúrese de leer todos los documentos incluidos con la impresora para obtener información sobre seguridad y funcionamiento correcto.

#### **Símbolos utilizados en este documento**

En este documento se utilizan los siguientes símbolos.

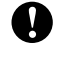

Este símbolo indica información o instrucciones a seguir. No seguirlas puede ocasionar daños materiales o errores en operaciones.

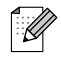

Este símbolo indica notas que ofrecen información o instrucciones que pueden ayudarle a conocer mejor el producto y utilizarlo de manera más eficaz.

#### **Acerca de este documento**

Este documento (PDF) se incluye en el CD-ROM.

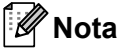

Si se usa Adobe<sup>®</sup> Reader<sup>®</sup> para visualizar este documento en un ordenador, el cursor cambia a  $\sqrt[1]{n}$ cuando se sitúa sobre un enlace. Haga clic en el enlace para abrir la página correspondiente. Para obtener información sobre el uso de Adobe® Reader®, consulte el archivo de Ayuda que se incluye con Adobe<sup>®</sup> Reader<sup>®</sup>.

# **Contenido**

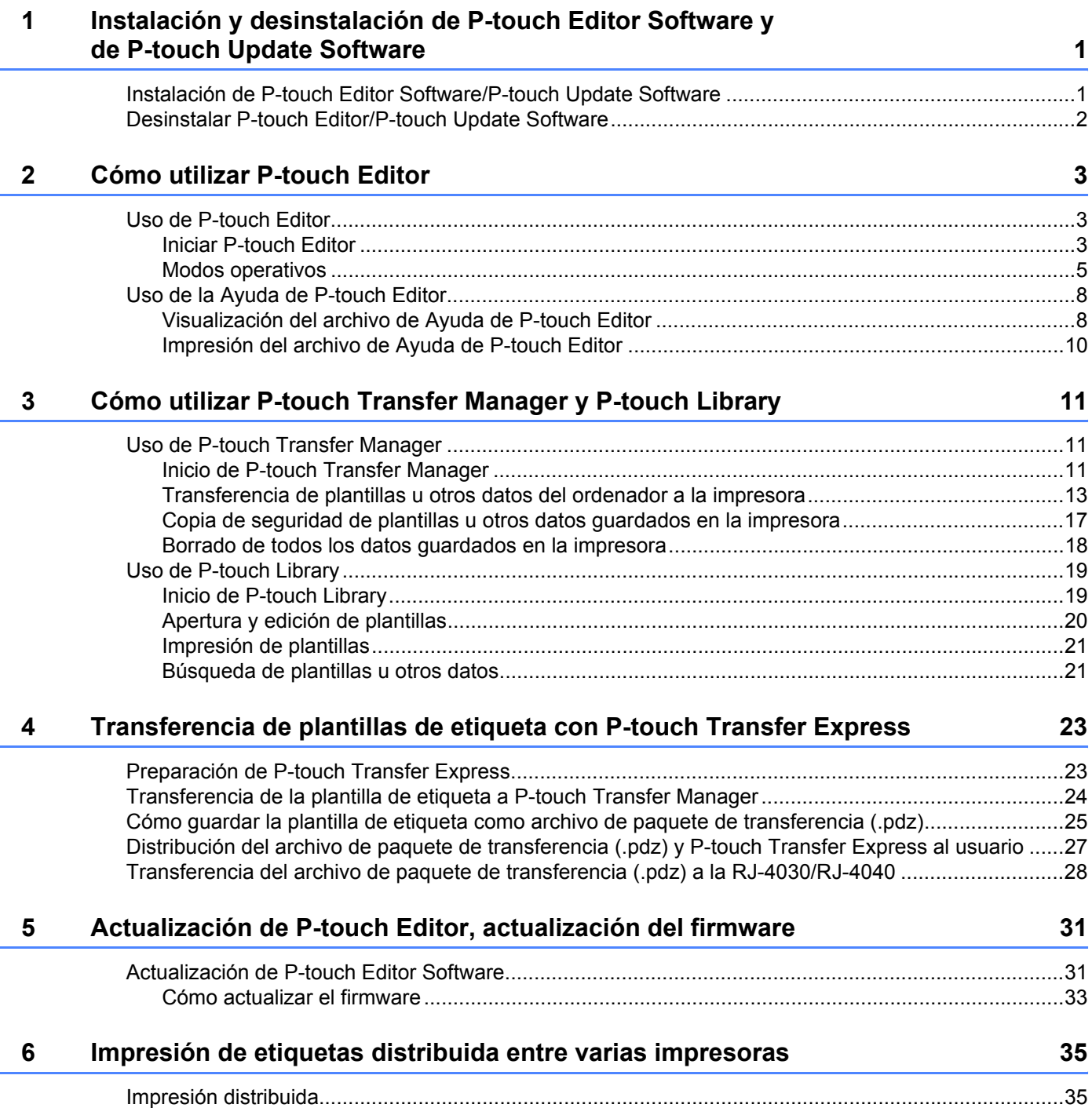

# <span id="page-3-0"></span>**Instalación y desinstalación de P-touch Editor Software y de P-touch Update Software <sup>1</sup>**

P-touch Editor permite crear plantillas con distintos tipos de diseño.

**1**

Consulte el archivo de ayuda de P-touch Editor para ver ejemplos de diseño y detalles sobre cómo crear, imprimir y guardar las plantillas.

Puede usar P-touch Update Software para actualizar P-touch Editor y el firmware de la impresora. Para descargar la última versión del controlador y el software, visite el sitio Web de Brother Solutions Center: <http://solutions.brother.com>

# <span id="page-3-1"></span>**Instalación de P-touch Editor Software/P-touch Update Software**

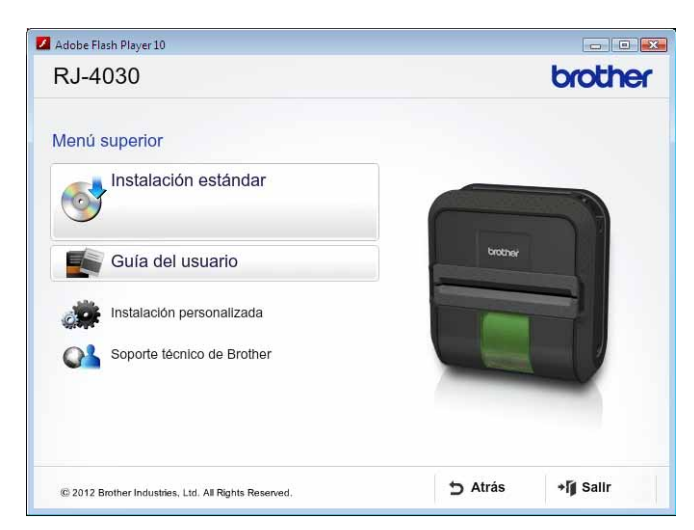

Inserte el CD-ROM en la unidad de CD-ROM del ordenador.

b Haga clic en [**Instalación estándar**].

T

c Siga las instrucciones que aparecen en la pantalla hasta finalizar la Instalación del software.

Haga clic en [**Finalizar**] para cerrar la pantalla de instalación.

Determinadas funciones no se pueden usar si no se ha instalado el controlador de la impresora. Para obtener información sobre cómo instalar el controlador de la impresora, consulte la Guía del usuario.

### <span id="page-4-0"></span>**Desinstalar P-touch Editor/P-touch Update Software <sup>1</sup>**

#### **f** Para Windows<sup>®</sup> XP: En [**Panel de control**], vaya a [**Agregar o quitar programas**]. Aparecerá el cuadro de diálogo [**Agregar o quitar programas**]. **Para Windows Vista**®**/Windows**® **7:** En [**Panel de control**], vaya a [**Programas**] y abra [**Programas y características**]. Se abrirá el cuadro de diálogo [**Desinstalar o cambiar este programa**]. b Seleccione [**Brother P-touch Editor/Brother P-touch Update Software**] y haga clic en [**Quitar**] (XP)/ [**Desinstalar**] (Windows Vista®/Windows® 7). **8** Haga clic en [**Aceptar**].

Se inicia el procedimiento de desinstalación. Después de quitar el software del ordenador, aparecerá el cuadro de diálogo [**Mantenimiento completo**].

#### d Cierre el cuadro de diálogo [**Agregar o quitar programas**] (XP)/[**Programas y características**] (Windows Vista®/Windows® 7).

Brother P-touch Editor/Brother P-touch Update Software se ha desinstalado.

**2**

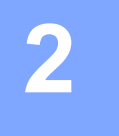

# <span id="page-5-0"></span>**Cómo utilizar P-touch Editor <sup>2</sup>**

Las siguientes explicaciones y procedimientos corresponden a Windows Vista® y pueden variar en función del sistema operativo del ordenador. En las capturas de pantalla, "XX-XXXX" representa el número de modelo de la impresora.

# <span id="page-5-1"></span>**Uso de P-touch Editor <sup>2</sup>**

#### <span id="page-5-2"></span>**Iniciar P-touch Editor <sup>2</sup>**

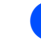

a Haga clic en el menú Inicio - [**Todos los programas**] - [**Brother P-touch**] - [**P-touch Editor 5.0**].

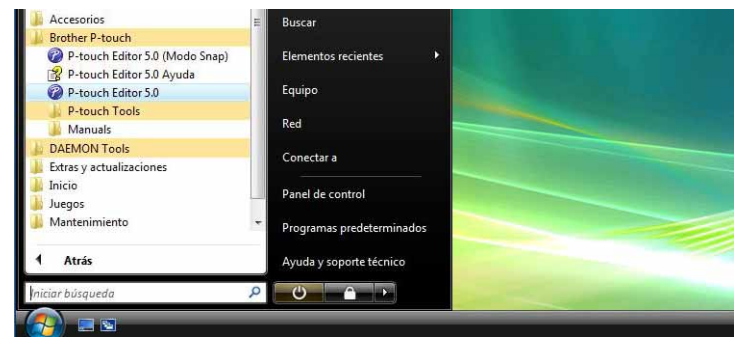

Cuando P-touch Editor se inicie, se abrirá el cuadro de diálogo [**Nuevo/Abrir**]. Este cuadro de diálogo permite seleccionar si se desea crear una nueva plantilla o abrir una plantilla existente.

#### **Nota**

- También puede iniciar P-touch Editor mediante acceso directo si seleccionó crear accesos directos durante la instalación.
	- Icono de acceso directo en el escritorio: haga doble clic en la aplicación P-touch Editor para iniciarla
	- Icono de acceso directo en la barra de inicio rápido: haga clic en la aplicación P-touch Editor para iniciarla
- Para cambiar la forma en que funciona P-touch Editor al iniciarse, haga clic en [**Herramientas**] [**Opciones**] en la barra de menús de P-touch Editor para visualizar el cuadro de diálogo [**Opciones**]. En la ficha [**General**], puede seleccionar la configuración que desee del cuadro de lista [**Operaciones**] de [**Configuración de inicio**]. Por lo general, se recomienda seleccionar [**Mostrar el cuadro de diálogo Nuevo/Abrir**].

**2**

b Seleccione una opción en el cuadro de diálogo [**Nuevo/Abrir**] y haga clic en [**Aceptar**].

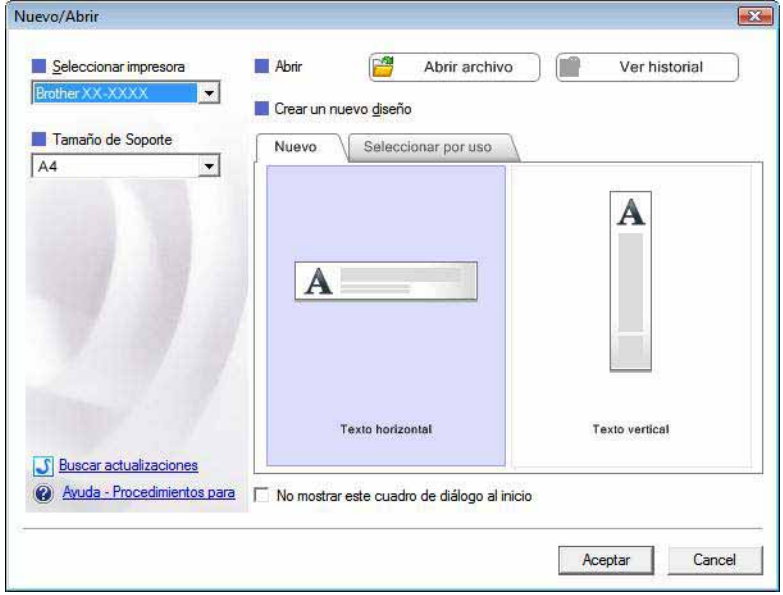

- En este cuadro de diálogo puede seleccionar la impresora y el tamaño del soporte.
- Haga clic en [**Abrir archivo**] para abrir el cuadro de diálogo [**Abrir**], en donde podrá seleccionar y abrir una plantilla anteriormente guardada.
- Haga clic en [**Ver historial**] para abrir el cuadro de diálogo [**Historial**], en donde podrá seleccionar y abrir plantillas guardadas recientemente.
- Haga clic en [**Nuevo**] para seleccionar la orientación que desee (vertical u horizontal) y crear una nueva plantilla.
- Haga clic en [**Ayuda Procedimientos para**] si desea ver el archivo de Ayuda de P-touch Editor. El archivo de Ayuda muestra paso a paso el proceso de creación de una plantilla.
- Haga clic en [**Buscar actualizaciones**] para buscar una versión más reciente de P-touch Editor en línea. Si existe una versión más reciente disponible, el explorador web del ordenador accederá al sitio web Brother Solutions Center, en donde podrá descargar dicha versión.

#### <span id="page-7-0"></span>**Modos operativos <sup>2</sup>**

P-touch Editor dispone de tres modos operativos: modo [**Express**], modo [**Professional**] y modo [**Snap**]. Puede cambiar fácilmente de modo mediante los botones de selección de modo.

■ Modo [**Express**]

Este modo permite crear rápida y fácilmente plantillas que incluyan texto e imágenes. A continuación se describe la pantalla del modo [**Express**].

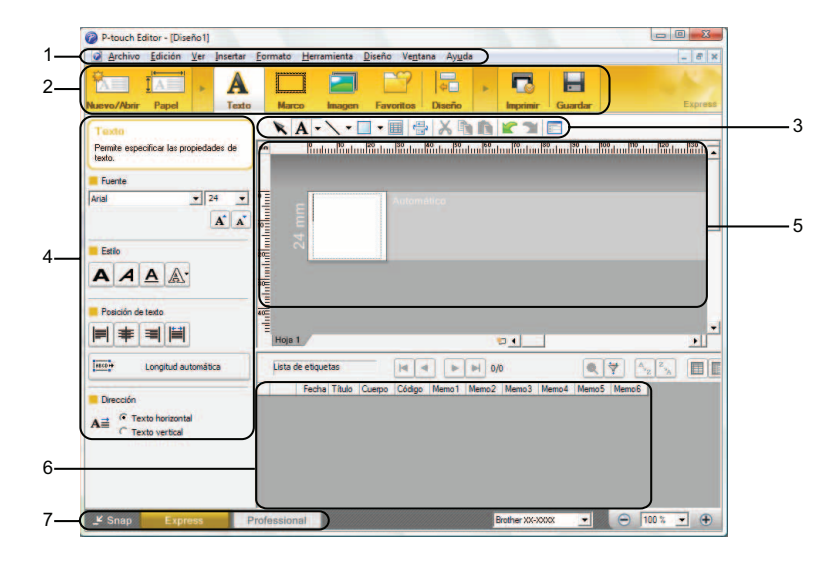

#### **1 Barra de menús**

Proporciona acceso a todos los comandos disponibles, que se agrupan en cada título de menú ([**Archivo**], [**Edición**], [**Ver**] e [**Insertar**], etc.) según sus funciones.

**2 Barra de comandos**

Proporciona acceso a comandos tales como [**Nuevo/Abrir**], [**Papel**], [**Texto**], [**Marco**], [**Imagen**], etc.

#### **3 Barra de herramientas de dibujo/edición**

Facilita herramientas para seleccionar objetos, escribir texto, dibujar gráficos, etc.

**4 Barra de propiedades**

Permite editar las propiedades de texto, gráficos, etc.

**5 Ventana Plantilla**

Ofrece la zona en la que se crean y editan las plantillas.

**6 Ventana Base de datos**

Muestra el contenido de una base de datos o lista de etiquetas que se puede usar para añadir contenido a las plantillas.

**7 Botones de selección de modo**

Permiten cambiar de modo operativo.

#### **Nota**

- Puede mostrar y ocultar diferentes ventanas y barras de herramientas con los comandos del menú [**Ver**].
- Para obtener información sobre el uso del modo [**Express**], consulte el archivo de Ayuda de P-touch Editor.

#### Modo [**Professional**]

Este modo permite crear plantillas con una amplia gama de herramientas y opciones avanzadas. A continuación se describe la pantalla del modo [**Professional**].

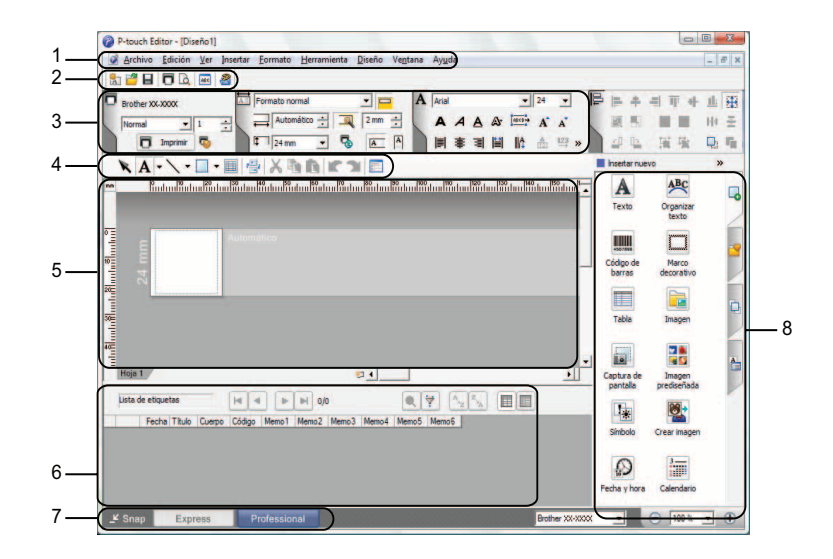

#### **1 Barra de menús**

Proporciona acceso a todos los comandos disponibles, que se agrupan en cada título de menú ([**Archivo**], [**Edición**], [**Ver**] e [**Insertar**], etc.) según sus funciones.

#### **2 Barra de herramientas estándar**

Proporciona acceso a comandos utilizados frecuentemente tales como (Nuevo diseño, Abrir, Guardar, Imprimir, etc.).

#### **3 Paleta de propiedades**

Proporciona acceso a las paletas Imprimir, Papel, Texto y Diseño. Haga clic en la parte izquierda de cada paleta para mostrar u ocultar las propiedades disponibles.

#### **4 Barra de herramientas de dibujo/edición**

Facilita herramientas para seleccionar objetos, escribir texto, dibujar gráficos, etc.

#### **5 Ventana Plantilla**

Ofrece la zona en la que se crean y editan las plantillas.

#### **6 Ventana Base de datos**

Muestra el contenido de una base de datos o lista de etiquetas que se puede usar para añadir contenido a las plantillas.

#### **7 Botones de selección de modo**

Permiten cambiar de modo operativo.

#### **8 Barra lateral**

Proporciona acceso a distintas fichas que permiten insertar y dar formato a texto, códigos de barras, tablas, etc., cambiar el orden de los objetos para crear una plantilla de etiquetas o definir opciones de configuración avanzadas.

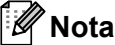

- Puede mostrar y ocultar diferentes ventanas y barras de herramientas con los comandos del menú [**Ver**].
- Para obtener información sobre el uso del modo [**Professional**], consulte el archivo de Ayuda de P-touch Editor.

#### Modo [**Snap**]

Este modo permite capturar el contenido total o parcial de la pantalla del ordenador, imprimirlo como imagen y guardarlo para usos futuros.

**1** Haga clic en el botón de selección de modo [Snap]. Se abrirá el cuadro de diálogo [**Descripción del modo Snap**].

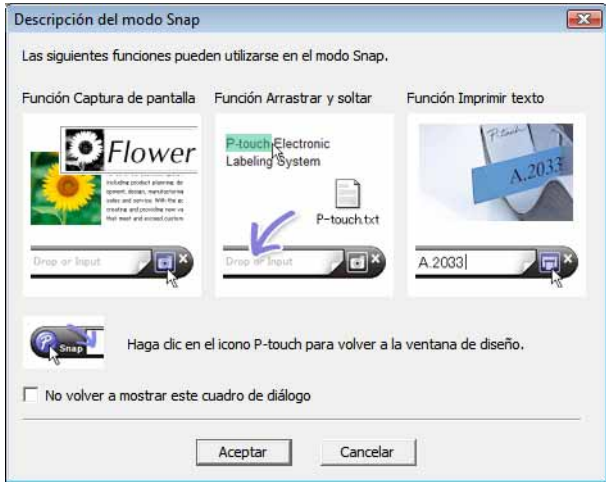

b Haga clic en [**Aceptar**]. Aparecerá la paleta del modo [**Snap**].

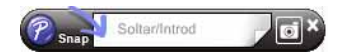

#### **Nota**

- Si selecciona la casilla [**No volver a mostrar este cuadro de diálogo**] del cuadro de diálogo [**Descripción del modo Snap**], la siguiente vez cambiará al modo [**Snap**] sin mostrar el cuadro de diálogo.
- También puede iniciar P-touch Editor en el modo [**Snap**] haciendo clic en el menú Inicio [**Todos los programas**] - [**Brother P-touch**] - [**P-touch Editor 5.0 (modo Snap)**].
- Para obtener información sobre el uso del modo [**Snap**], consulte el archivo de Ayuda de P-touch Editor.

# <span id="page-10-0"></span>**Uso de la Ayuda de P-touch Editor <sup>2</sup>**

#### <span id="page-10-1"></span>**Visualización del archivo de Ayuda de P-touch Editor <sup>2</sup>**

En esta sección se explica cómo usar el archivo de Ayuda de P-touch Editor en Mac.

#### **Inicio desde el menú Inicio <sup>2</sup>**

Haga clic en el menú Inicio - [**Todos los programas**] - [**Brother P-touch**] - [**P-touch Editor 5.0 Ayuda**].

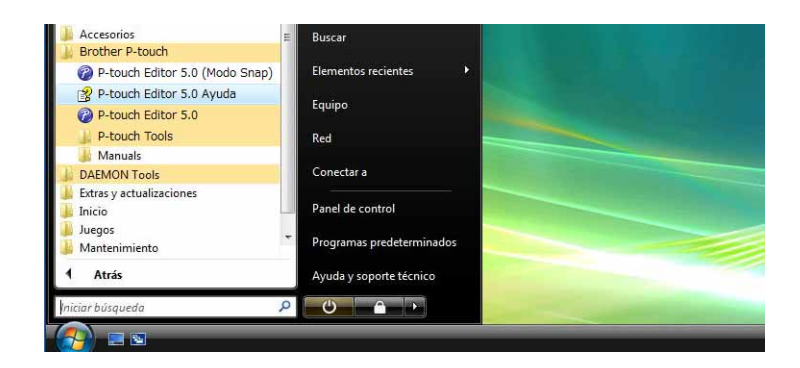

**Inicio desde el cuadro de diálogo [Nuevo/Abrir] <sup>2</sup>**

Cuando inicie P-touch Editor y aparezca el cuadro de diálogo [**Nuevo/Abrir**], haga clic en [**Ayuda - Procedimientos para**].

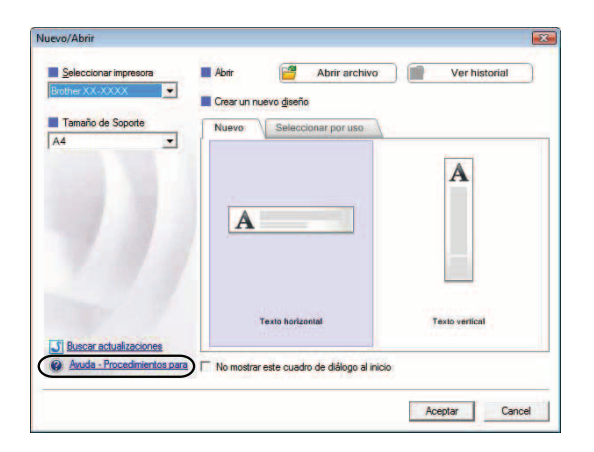

#### **Inicio desde P-touch Editor <sup>2</sup>**

En modo [**Express**] o modo [**Professional**]:

Haga clic en el menú [**Ayuda**] y seleccione [**Ayuda de P-touch Editor**].

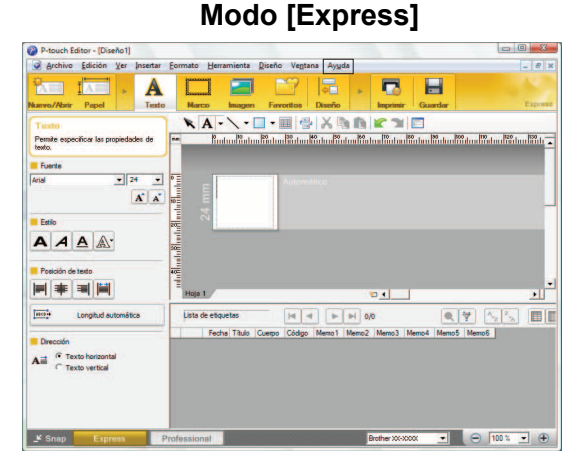

**Modo [Professional] <sup>2</sup>**

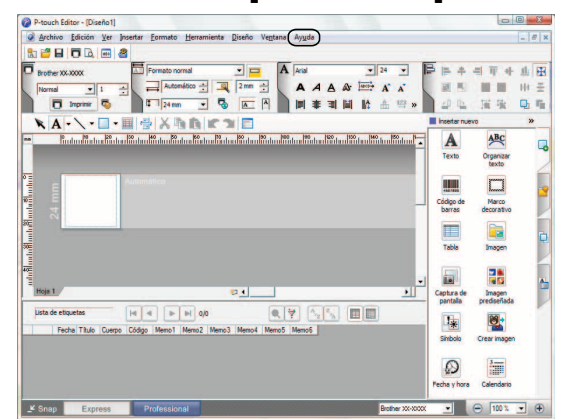

#### En modo [**Snap**]:

Sitúe el puntero del ratón en la paleta del modo [**Snap**] para que se muestre el puntero de flecha de cuatro puntas (el puntero "mover"), haga clic con el botón derecho y seleccione [**Ayuda de P-touch Editor**].

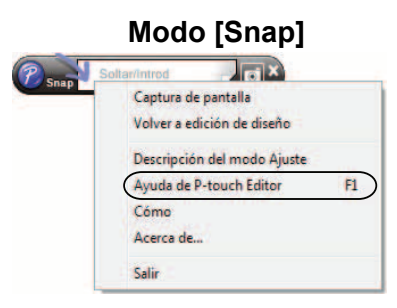

#### **Nota**

También puede pulsar la tecla [**F1**] para abrir el archivo de Ayuda de P-touch Editor.

Cómo utilizar P-touch Editor

**Nota**

#### <span id="page-12-0"></span>**Impresión del archivo de Ayuda de P-touch Editor <sup>2</sup>**

Puede imprimir el contenido del archivo de Ayuda de P-touch Editor para futuras consultas.

- **1** En la ficha [**Contenido**], seleccione el tema que desee imprimir.
- b Haga clic en [**Imprimir**] en la barra de herramientas.
- **3** Seleccione los temas que desee imprimir y haga clic en [**Aceptar**].

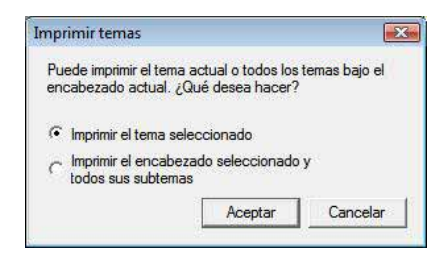

d Especifique la [**Impresora**] y haga clic en [**Imprimir**].

Seleccione una impresora de tamaño A4 estándar.

**3**

# <span id="page-13-0"></span>**Cómo utilizar P-touch Transfer Manager y P-touch Library <sup>3</sup>**

#### **P-touch Transfer Manager <sup>3</sup>**

Este programa permite transferir plantillas y otros datos a la impresora y guardar copias de seguridad de los datos en el ordenador.

Después de usar P-touch Transfer Manager para transferir datos a la impresora, se utiliza P-touch Template para enviar datos de texto a la impresora que se insertarán en la plantilla y se imprimirán. Para obtener información acerca de P-touch Template, descargue la guía de P-touch Template (solo en inglés) desde el sitio web Brother Solutions Center:<http://solutions.brother.com> (Seleccione su región y país, el producto y el manual requerido)

#### **P-touch Library <sup>3</sup>**

Este programa permite usar el ordenador para administrar las plantillas de P-touch y otros datos. Puede usar P-touch Library para imprimir plantillas.

## <span id="page-13-1"></span>**Uso de P-touch Transfer Manager <sup>3</sup>**

#### <span id="page-13-2"></span>**Inicio de P-touch Transfer Manager <sup>3</sup>**

Haga clic en el menú Inicio - [**Todos los programas**] - [**Brother P-touch**] - [**P-touch Tools**] - [**P-touch Transfer Manager 2.1**].

Al iniciar P-touch Transfer Manager se abrirá la ventana principal.

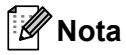

También puede iniciar P-touch Transfer Manager desde P-touch Editor.

Haga clic en [**Archivo**] - [**Transferir plantilla**].

Cómo utilizar P-touch Transfer Manager y P-touch Library

#### **Ventana principal <sup>3</sup>**

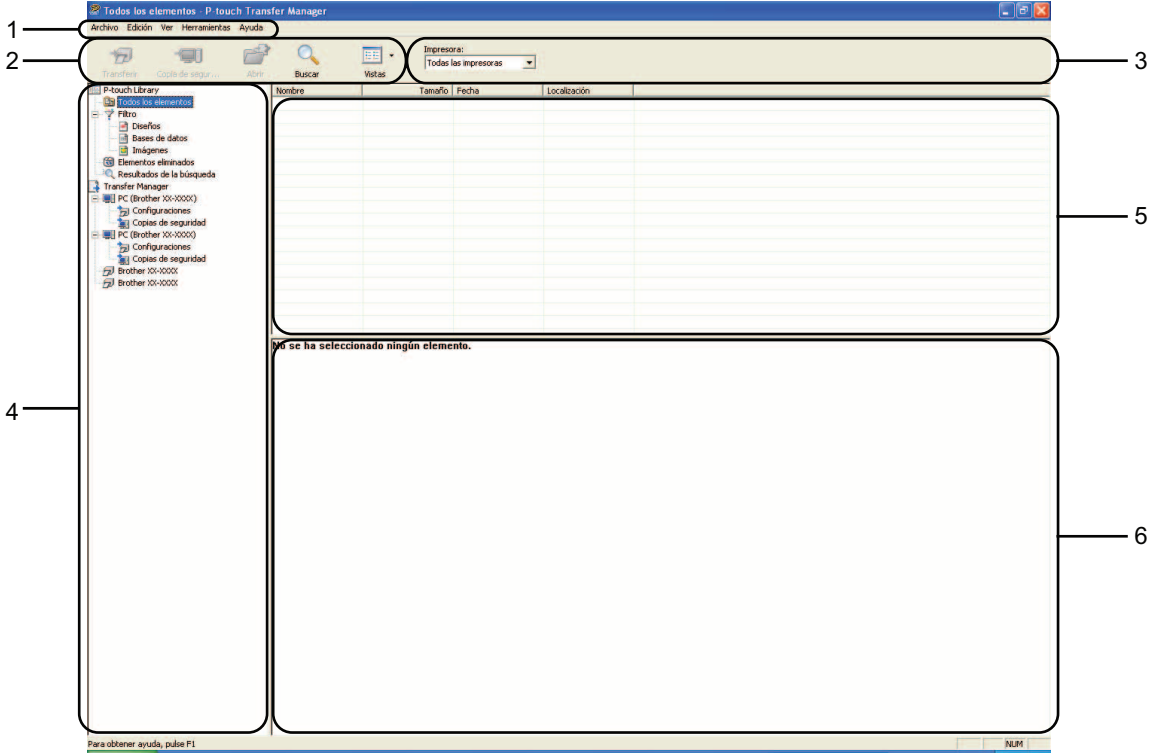

#### **1 Barra de menús**

Proporciona acceso a varios comandos, que se agrupan en cada título de menú ([**Archivo**], [**Edición**], [**Ver**], [**Herramientas**] y [**Ayuda**]) según sus funciones.

#### **2 Barra de herramientas**

Proporciona acceso a los comandos más frecuentes.

#### **3 Selector de impresora**

Permite seleccionar la impresora a la que se transfieren los datos. Al seleccionar una impresora, solo los datos que se pueden enviar a la impresora seleccionada aparecen en la lista de datos.

#### **4 Lista de carpetas**

Muestra una lista de carpetas e impresoras. Al seleccionar una carpeta, las plantillas de la carpeta seleccionada aparecen en la lista de plantillas.

Al seleccionar una impresora, aparecen las plantillas actuales y otros datos almacenados en la impresora.

#### **5 Lista de plantillas**

Muestra la lista de plantillas de la carpeta seleccionada.

#### **6 Vista previa**

Muestra una vista previa de las plantillas de la lista de plantillas.

₩

#### **Explicaciones de los iconos de barra de herramientas**

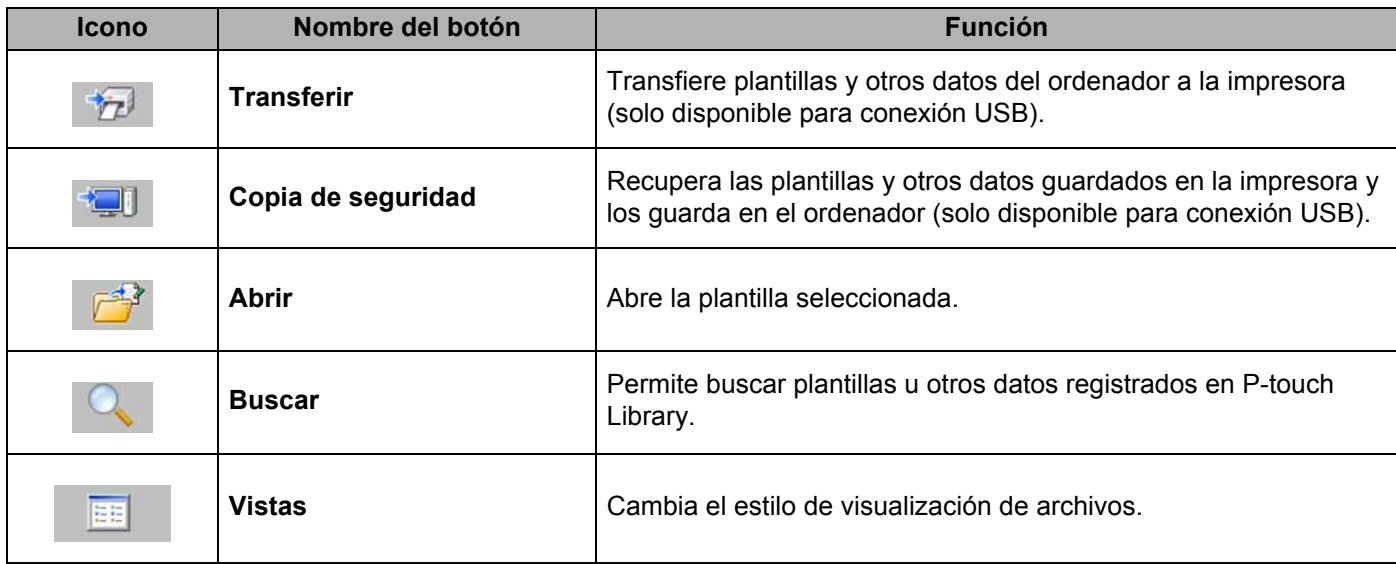

#### <span id="page-15-0"></span>**Transferencia de plantillas u otros datos del ordenador a la impresora <sup>3</sup>**

Realice el siguiente procedimiento para transferir plantillas del ordenador a la impresora.

Esta característica solo está disponible cuando el ordenador y la impresora están conectados por USB.

**1** Conecte el ordenador y la impresora por USB y encienda la impresora. El nombre del modelo de la impresora se mostrará en la vista de carpetas. Al seleccionar una impresora en la vista de carpetas, aparecen las plantillas actuales y otros datos almacenados en la impresora.

 $\overline{2}$  Seleccione la impresora a la que desea transferir la plantilla u otros datos.

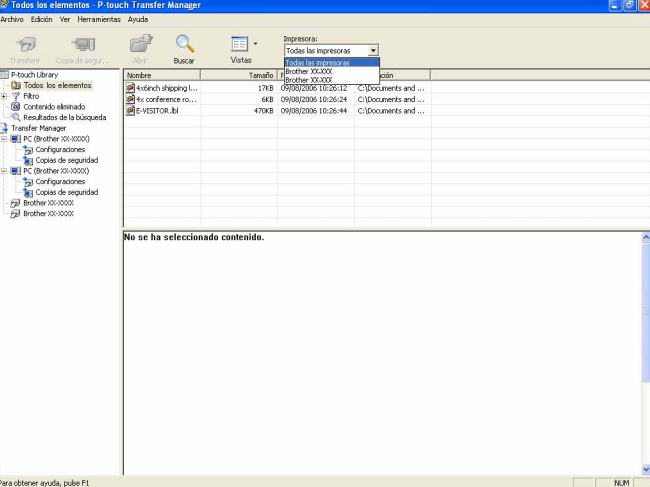

c Haga clic con el botón derecho en la carpeta [**Configuraciones**], seleccione [**Nuevo**] y cree una carpeta nueva.

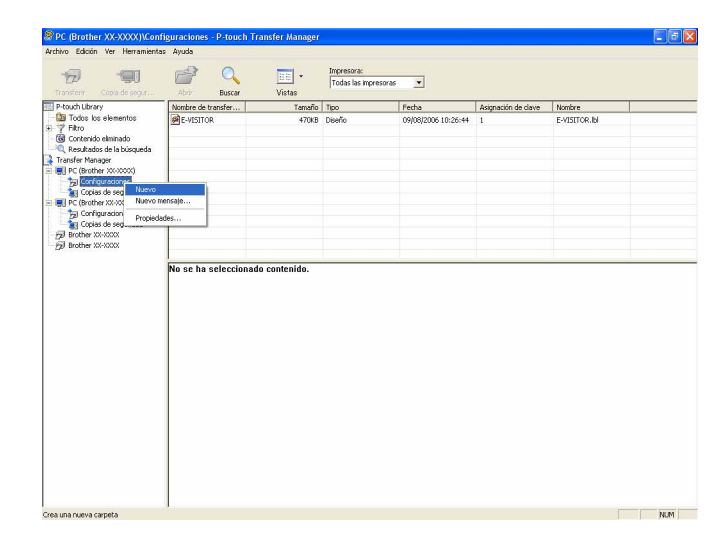

En el ejemplo anterior, se creó la carpeta [**Transferir**].

**4)** Arrastre la carpeta o los otros datos que desea transferir y colóquelos en la nueva carpeta.

Puede buscar plantillas u otros datos seleccionando [**Todos los elementos**] o seleccionando una de las categorías de [**Filtro**], como [**Diseños**].

Al transferir varias plantillas u otros datos, arrastre todos los archivos que desee transferir y colóquelos en la nueva carpeta.

A cada archivo se le asigna un número de clave (ubicación de memoria de la impresora) cuando se coloca en la nueva carpeta.

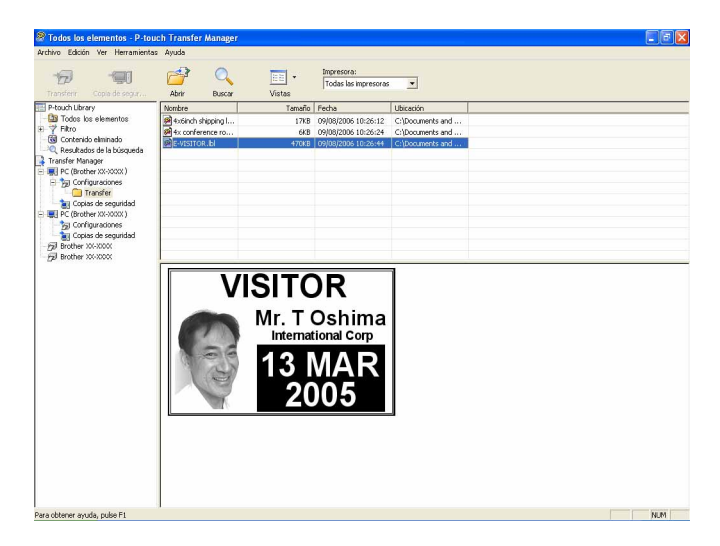

e Para cambiar el número de clave asignado a un elemento, haga clic con el botón derecho en el elemento, seleccione [**Asignación de clave**] y seleccione el número de clave que desee.

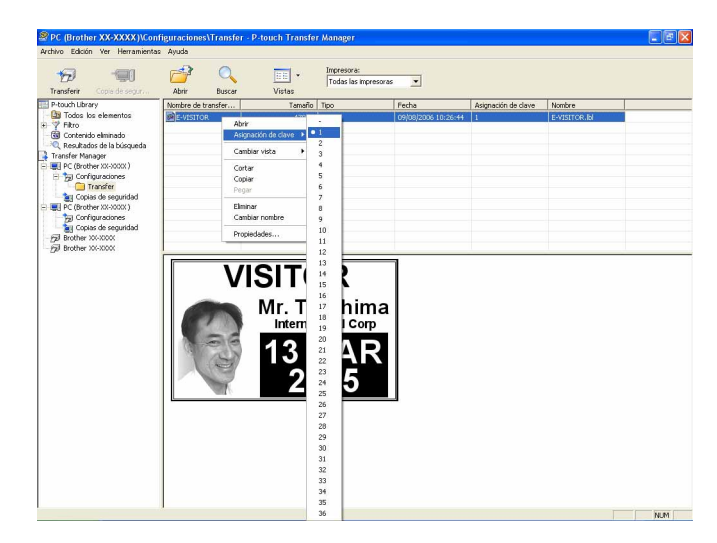

#### </del> **Nota**

- A todos los datos transferidos a la impresora se les asigna un número de clave.
- Si la plantilla o los otros datos transferidos a la impresora tienen el mismo número de clave que otra plantilla ya guardada en la impresora, la nueva plantilla sobrescribirá la anterior. Puede confirmar las asignaciones de número de clave de las plantillas guardadas en la impresora realizando copia de seguridad de las plantillas o los otros datos (consulte *[Copia de seguridad de plantillas u otros datos](#page-19-0)  [guardados en la impresora](#page-19-0)* >> página 17).
- Si la memoria de la impresora está llena, quite una o más plantillas de la memoria permanente de la impresora (consulte *[Copia de seguridad de plantillas u otros datos guardados en la impresora](#page-19-0)*  $\rightarrow$  [página 17](#page-19-0)).
- **6** Para cambiar los nombres de las plantillas o los otros datos que se transferirán, haga clic en el elemento que desee y escriba el nuevo nombre. Es posible que el número de caracteres usados en los nombres de plantilla esté limitado en función del modelo de impresora.

**7** Seleccione la carpeta que contiene las plantillas o los otros datos que desea transferir y haga clic en [**Transferir**]. Se mostrará un mensaje de confirmación.

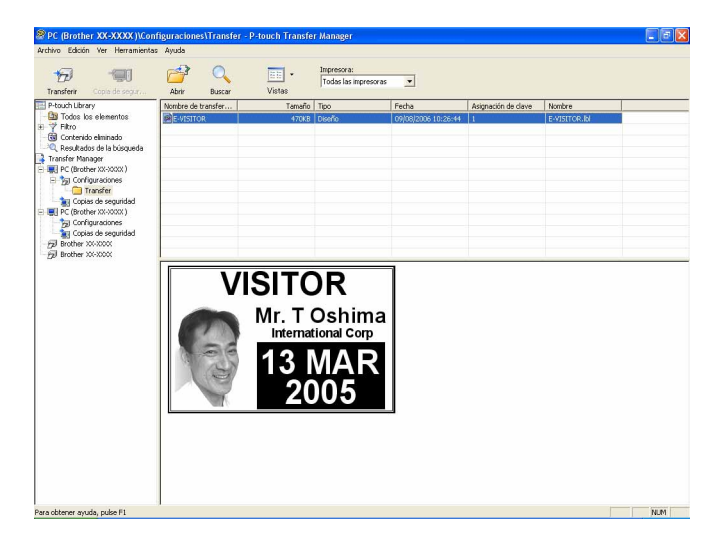

**Nota**

- -<br>También puede transferir elementos individuales a la impresora sin añadirlos a una carpeta. Seleccione la plantilla o los otros datos que desea transferir y haga clic en [**Transferir**].
- Se pueden seleccionar varios elementos y carpetas y transferirlos en una sola operación.
- 8 Haga clic en [**Aceptar**].

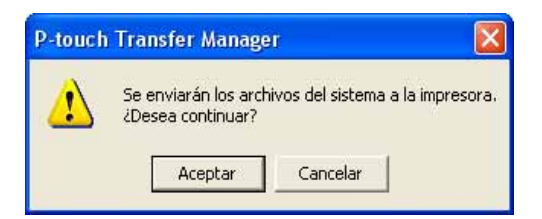

Las plantillas, carpetas u otros datos seleccionados se transfieren a la impresora.

#### <span id="page-19-0"></span>**Copia de seguridad de plantillas u otros datos guardados en la impresora <sup>3</sup>**

Realice el siguiente procedimiento para recuperar las plantillas u otros datos guardados en la impresora y guardarlos en el ordenador.

- Esta característica solo está disponible cuando el ordenador y la impresora están conectados por USB.
- Las plantillas u otros datos de la copia de seguridad no se pueden editar en el ordenador.
- Según el modelo de impresora, es posible que las plantillas u otros datos cuya copia de seguridad se haya realizado en un modelo de impresora no puedan transferirse a otro modelo de impresora.
- 1 Conecte el ordenador y la impresora por USB y encienda la impresora. El nombre del modelo de la impresora se mostrará en la vista de carpetas. Al seleccionar una impresora en la vista de carpetas, aparecen las plantillas actuales y otros datos almacenados en la impresora.
- **2** Seleccione la impresora desde la que desea copiar los datos y haga clic en [**Copia de seguridad**]. Se mostrará un mensaje de confirmación.

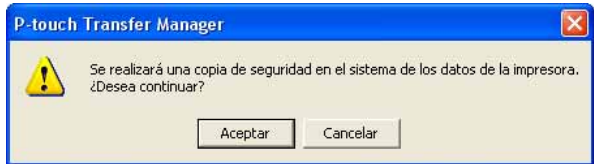

#### **3** Haga clic en [**Aceptar**].

A

Se creará una nueva carpeta en la impresora en la vista de carpetas. El nombre de la carpeta se basa en la fecha y hora de la copia de seguridad. Todas las plantillas y los otros datos de la impresora se transfieren a la nueva carpeta y se guardan en el ordenador.

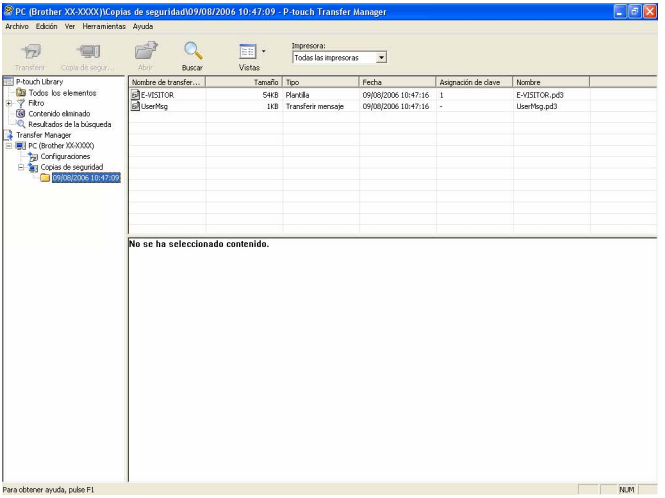

### <span id="page-20-0"></span>**Borrado de todos los datos guardados en la impresora <sup>3</sup>**

Realice el siguiente procedimiento para eliminar todas las plantillas u otros datos guardados en la impresora.

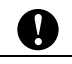

Esta característica solo está disponible cuando el ordenador y la impresora están conectados por USB.

**1** Conecte el ordenador y la impresora por USB y encienda la impresora. El nombre del modelo de la impresora se mostrará en la vista de carpetas.

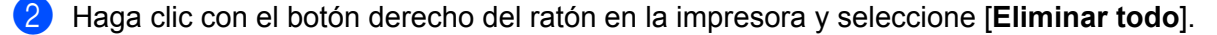

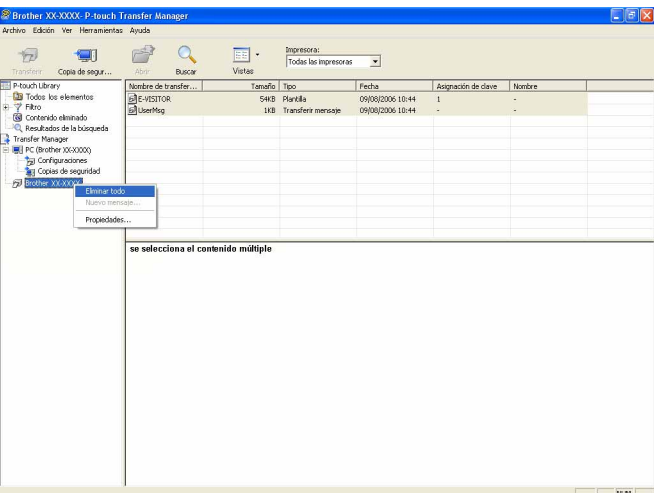

Se mostrará un mensaje de confirmación.

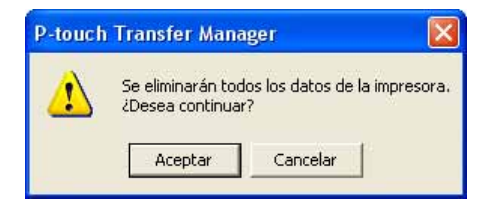

**Haga clic en [Aceptar].** 

Se eliminan todas las plantillas y los otros datos guardados en la impresora.

# <span id="page-21-0"></span>**Uso de P-touch Library <sup>3</sup>**

#### <span id="page-21-1"></span>**Inicio de P-touch Library <sup>3</sup>**

Haga clic en el menú Inicio - [**Todos los programas**] - [**Brother P-touch**] - [**P-touch Tools**] - [**P-touch Library 2.1**].

Al iniciar P-touch Library se abrirá la ventana principal.

#### **Ventana principal <sup>3</sup>**

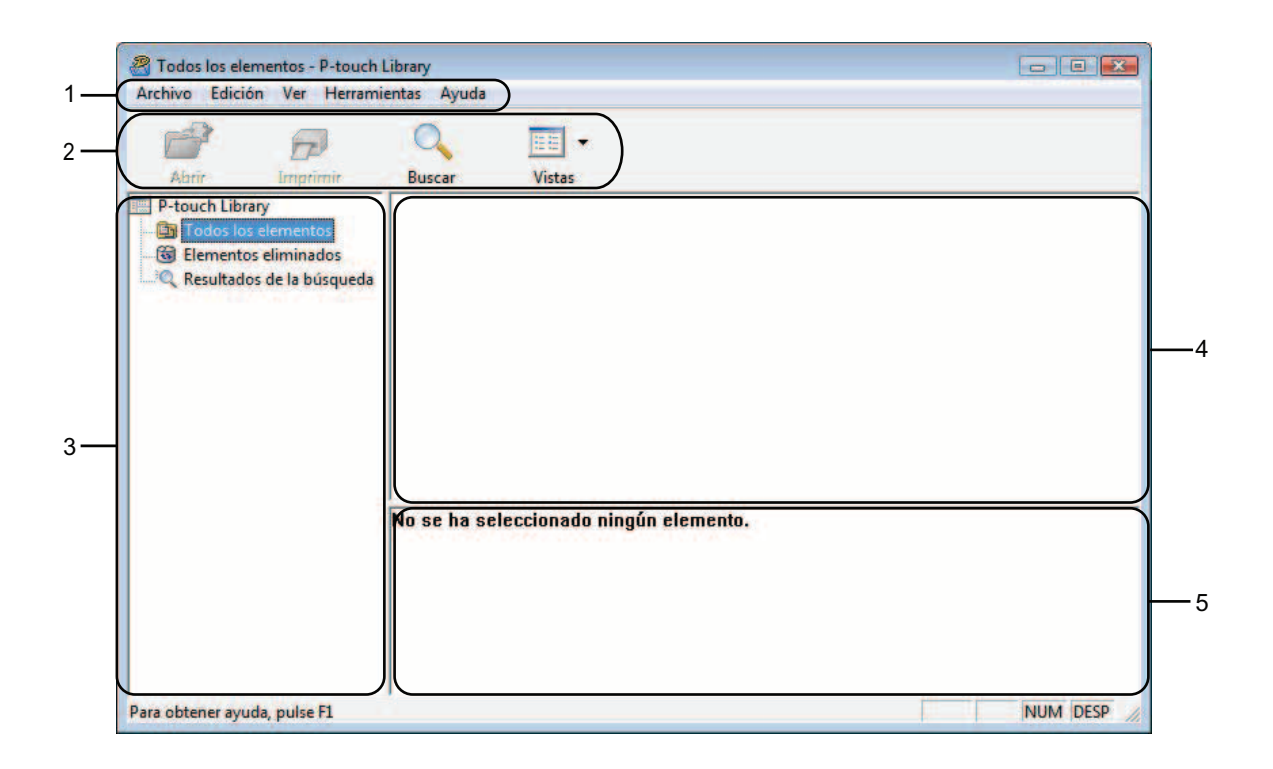

#### **1 Barra de menús**

Proporciona acceso a todos los comandos disponibles, que se agrupan en cada título de menú ([**Archivo**], [**Edición**], [**Ver**], [**Herramientas**] y [**Ayuda**]) según sus funciones.

#### **2 Barra de herramientas**

Proporciona acceso a los comandos más frecuentes.

#### **3 Lista de carpetas**

Muestra una lista de carpetas. Al seleccionar una carpeta, las plantillas u otros datos de la carpeta seleccionada se muestran en la lista de plantillas.

#### **4 Lista de plantillas**

Muestra una lista de las plantillas u otros datos de la carpeta seleccionada.

#### **5 Vista previa**

Muestra una vista previa de las plantillas u otros datos seleccionados en la lista de plantillas.

#### **Explicaciones de los iconos de barra de herramientas**

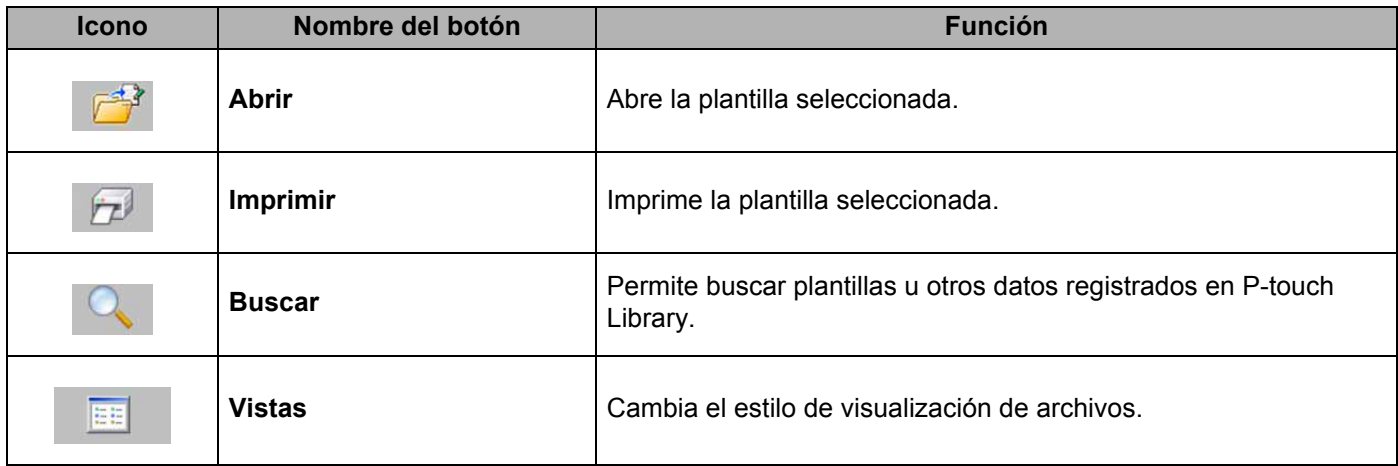

#### <span id="page-22-0"></span>**Apertura y edición de plantillas <sup>3</sup>**

Seleccione la plantilla que desea abrir o editar y haga clic en [**Abrir**].

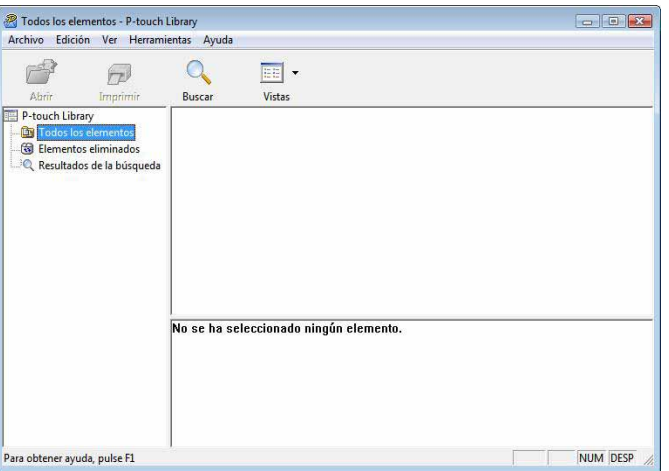

Se iniciará el programa asociado a la plantilla, donde podrá editarla.

#### **Nota**

El programa que se inicia depende del tipo de archivo seleccionado. Por ejemplo, si se selecciona una plantilla de P-touch, se inicia P-touch Editor.

#### <span id="page-23-0"></span>**Impresión de plantillas <sup>3</sup>**

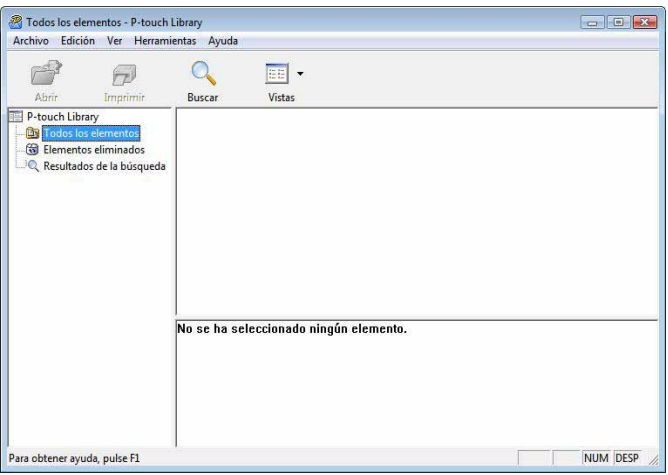

Seleccione la plantilla que desea imprimir y haga clic en [**Imprimir**].

La plantilla se imprimirá en la impresora que esté conectada.

#### <span id="page-23-1"></span>**Búsqueda de plantillas u otros datos <sup>3</sup>**

Puede buscar plantillas u otros datos registrados en P-touch Library.

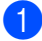

**1** Haga clic en [Buscar].

Se abrirá el cuadro de diálogo [**Buscar**].

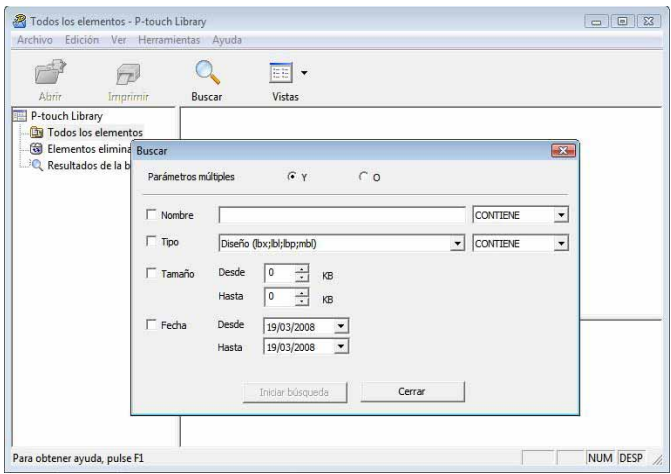

Cómo utilizar P-touch Transfer Manager y P-touch Library

**2** Especifique los criterios de búsqueda. Dispone de los siguientes criterios de búsqueda.

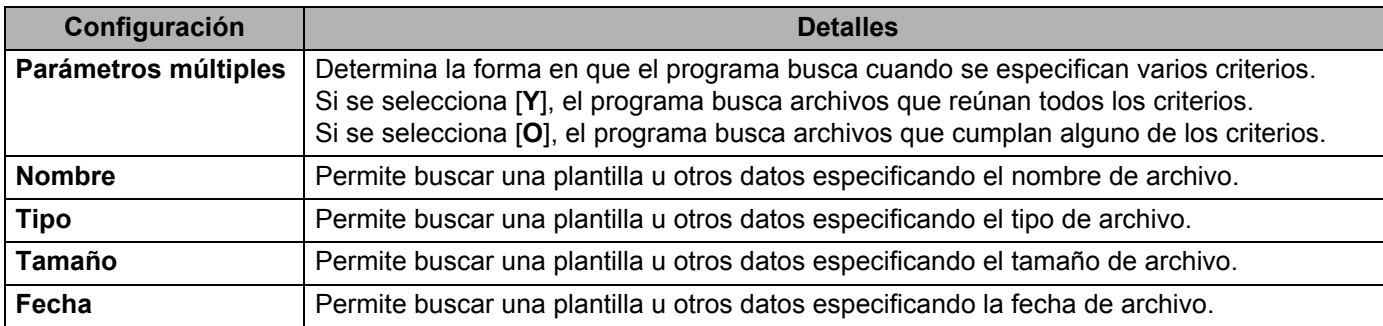

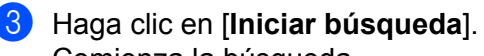

Comienza la búsqueda.

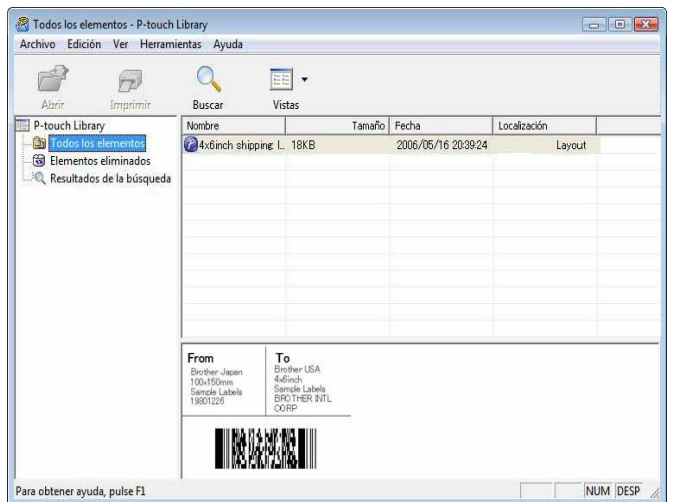

d Cierre el cuadro de diálogo [**Buscar**].

Puede confirmar los resultados de la búsqueda haciendo clic en [**Resultados de la búsqueda**] en la vista de carpetas.

#### **Nota**

Puede registrar plantillas u otros datos en P-touch Library arrastrando y soltando los archivos en la carpeta [**Todos los elementos**] o en la lista de carpetas. También puede configurar P-touch Editor para que registre automáticamente plantillas en P-touch Library, con el siguiente procedimiento.

- 1 En el menú P-touch Editor, seleccione [**Herramientas**] [**Opciones**].
- 2 En el cuadro de diálogo [**Opciones**], haga clic en [**Configuración del registro**] en la ficha [**General**].
- 3 Seleccione cuándo se deben registrar las plantillas creadas con P-touch Editor y haga clic en [**Aceptar**].

# **4**

# <span id="page-25-0"></span>**Transferencia de plantillas de etiqueta con P-touch Transfer Express <sup>4</sup>**

Con P-touch Transfer Express, las plantillas de etiqueta se pueden transferir fácilmente a la RJ-4030/RJ-4040.

Una vez que el administrador la haya creado, la plantilla de etiqueta se puede distribuir entre los usuarios junto con P-touch Transfer Express.

El usuario puede entonces utilizar P-touch Transfer Express para transferir la plantilla de etiqueta a la RJ-4030/RJ-4040.

Se trata de un procedimiento sencillo para permitir a otros usuarios imprimir etiquetas creadas por el administrador de etiquetas.

 $\mathbf \Omega$ 

 Si la plantilla se debe transferir como si fuera nueva, no olvide especificar un número de [**Asignación de clave**] (en P-touch Transfer Manager) que no se esté utilizando actualmente. Si el número de [**Asignación de clave**] especificado ya está en uso, la plantilla existente será reemplazada por la nueva.

■ Esta función requiere una conexión USB.

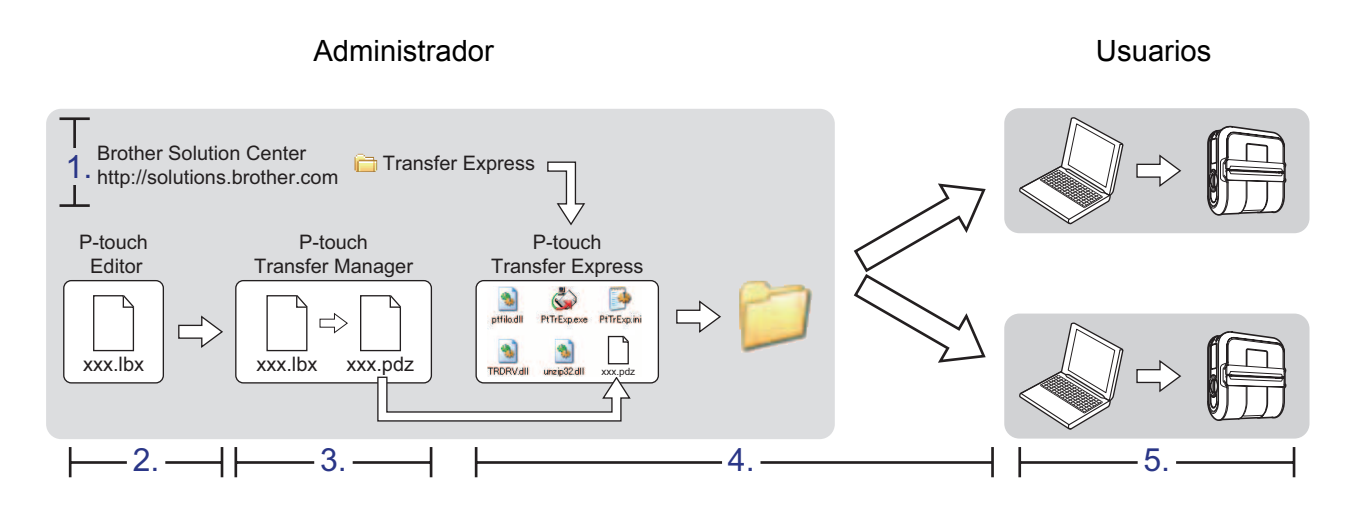

# <span id="page-25-1"></span>**Preparación de P-touch Transfer Express**

El usuario debe preparar P-touch Transfer Express para transferir plantillas de etiquetas a la RJ-4030/RJ-4040.

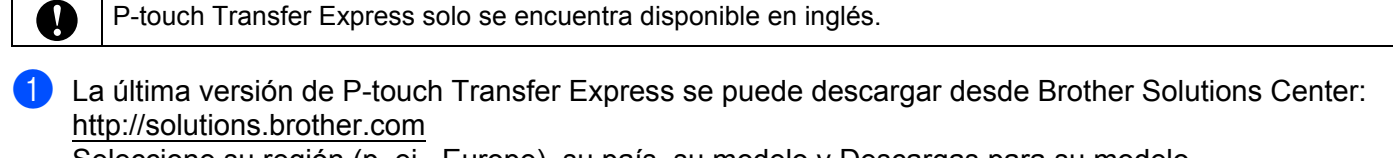

Seleccione su región (p. ej., Europe), su país, su modelo y Descargas para su modelo.

b Descargue Transfer Express en cualquier ubicación de su ordenador. Se creará la carpeta [**Transfer Express**].

# <span id="page-26-0"></span>**Transferencia de la plantilla de etiqueta a P-touch Transfer Manager**

 $\Box$  Cree el diseño de etiqueta que desee utilizar como plantilla con P-touch Editor 5.0 y, a continuación, seleccione el menú [**Archivo**] - [**Guardar como**] para guardarlo en formato de archivo de plantilla (\*.lbx).

b Haga clic en [**Archivo**] - [**Transferir plantilla**] - [**Transferir**].

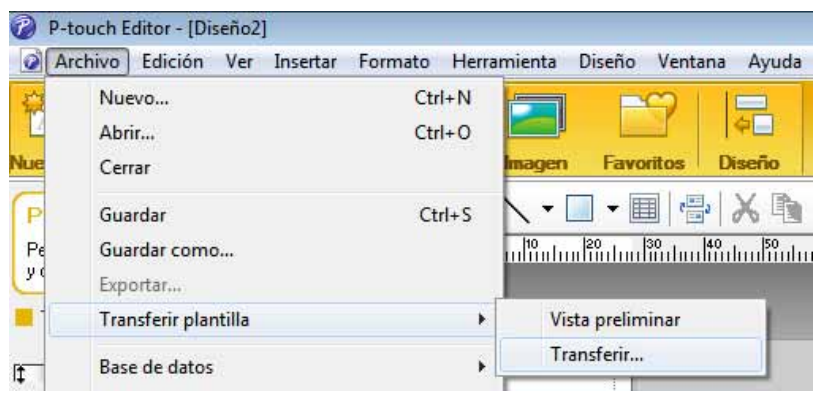

La plantilla de etiqueta se transfiere a P-touch Transfer Manager. P-touch Transfer Manager se inicia automáticamente.

#### **Nota**

La plantilla de etiqueta también se puede transferir a P-touch Transfer Manager haciendo clic en el botón Inicio - [**Todos los programas**] - [**Brother P-touch**] - [**P-touch Tools**] - [**P-touch Transfer Manager 2.1**] para iniciar P-touch Transfer Manager y, a continuación, arrastre el archivo .lbx a la ventana de P-touch Transfer Manager.

# <span id="page-27-0"></span>**Cómo guardar la plantilla de etiqueta como archivo de paquete de transferencia (.pdz) <sup>4</sup>**

Para crear un archivo en un formato que se pueda emplear con P-touch Transfer Express, guarde la plantilla de etiqueta como archivo de paquete de transferencia (.pdz).

a En la vista de carpetas, seleccione [**Configuraciones**].

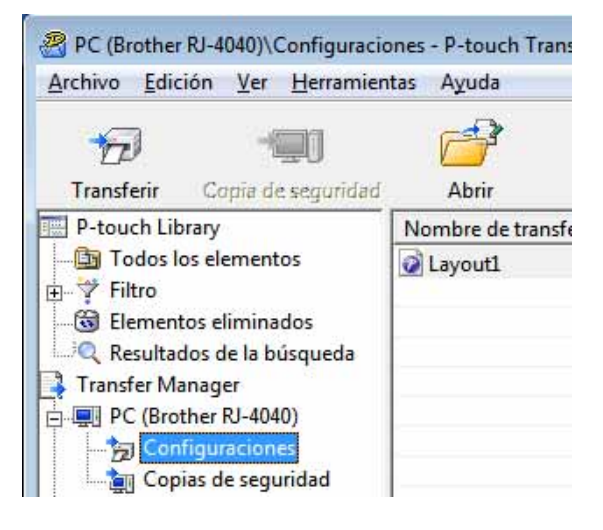

b Seleccione la plantilla de etiqueta que desea distribuir.

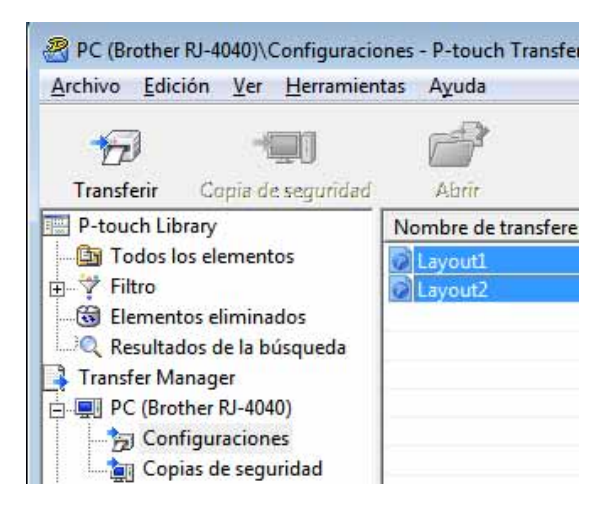

Puede seleccionar varias plantillas de etiquetas.

Transferencia de plantillas de etiqueta con P-touch Transfer Express

c Haga clic en [**Archivo**] - [**Almacenar archivo de transferencia**].

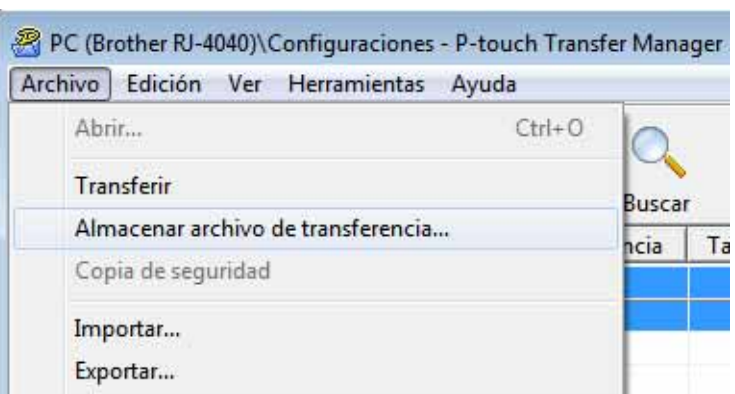

#### **Nota**

- Si se ha hecho clic en [**Almacenar archivo de transferencia**] mientras se selecciona [**Configuraciones**] o una carpeta creada, se guardarán todas las plantillas de etiqueta de la carpeta como archivo de paquete de transferencia (.pdz).
- Se pueden combinar varias plantillas de etiqueta en un solo archivo de paquete de transferencia (.pdz).

4) Escriba el nombre y, a continuación, haga clic en [**Guardar**].

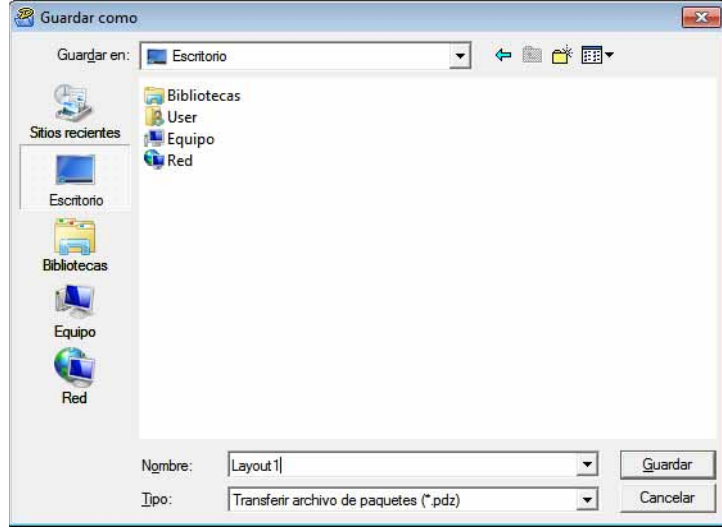

La plantilla de etiqueta se guardará como archivo de paquete de transferencia (.pdz).

# <span id="page-29-0"></span>**Distribución del archivo de paquete de transferencia (.pdz) y P-touch Transfer Express al usuario <sup>4</sup>**

### **Nota**

Si el usuario ya ha copiado la carpeta Transfer Express en su ordenador, no será necesario que el administrador se la envíe. En este caso, el usuario puede mover el archivo de paquete de transferencia distribuido a la carpeta [**Transfer Express**] y, a continuación, hacer doble clic en "PtTrExp.exe".

a Mueva el archivo de paquete de transferencia (.pdz) a la carpeta [**Transfer Express**].

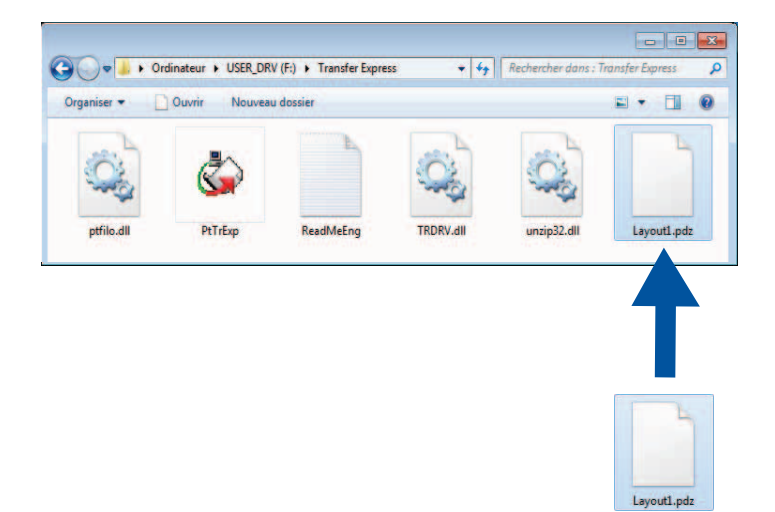

b Distribuya todos los archivos de la carpeta [**Transfer Express**] al usuario.

A

No apague el interruptor mientras transfiere las plantillas.

# <span id="page-30-0"></span>**Transferencia del archivo de paquete de transferencia (.pdz) a la RJ-4030/RJ-4040 <sup>4</sup>**

Con la aplicación P-touch Transfer Express que ha enviado el administrador, el usuario puede transferir el archivo de paquete de transferencia (.pdz) a la RJ-4030/RJ-4040.

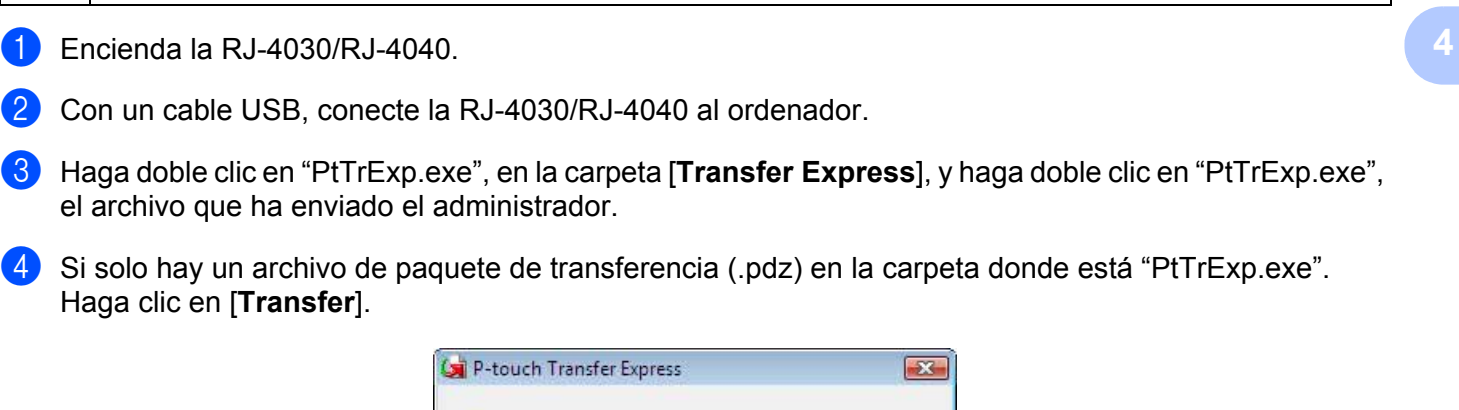

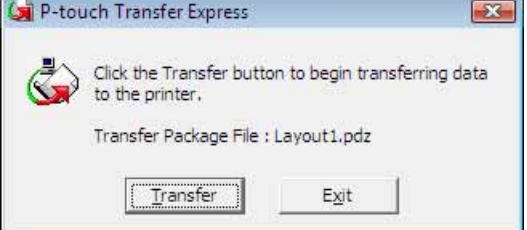

Se iniciará la transferencia del archivo de paquete de transferencia.

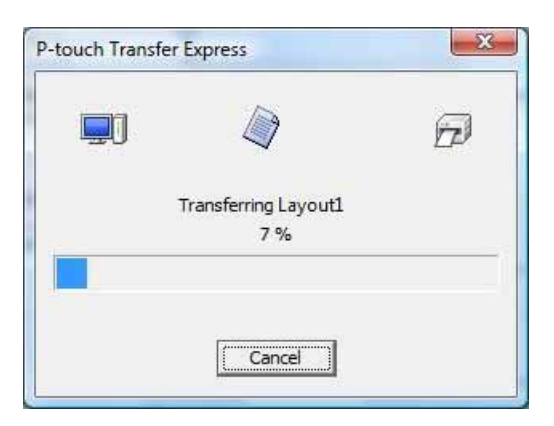

Si, por el contrario, hay varios archivos de paquete de transferencia (.pdz), o ninguno, en la carpeta donde se encuentra "PtTrExp.exe", haga clic en [**Browse**].

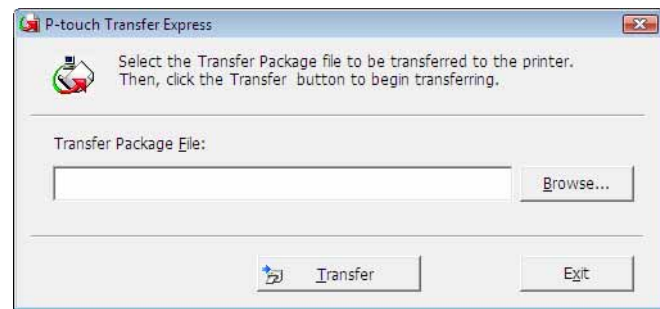

Seleccione el archivo de paquete de transferencia que desea transferir y, a continuación, haga clic en [**Abrir**].

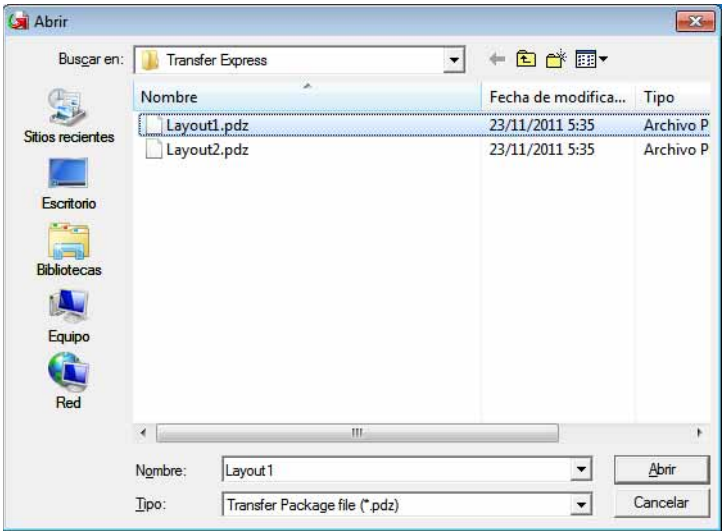

Haga clic en [**Transfer**].

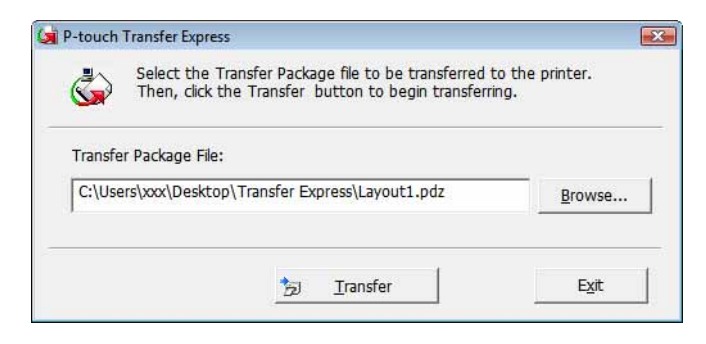

Transferencia de plantillas de etiqueta con P-touch Transfer Express

Haga clic en [**Yes**].

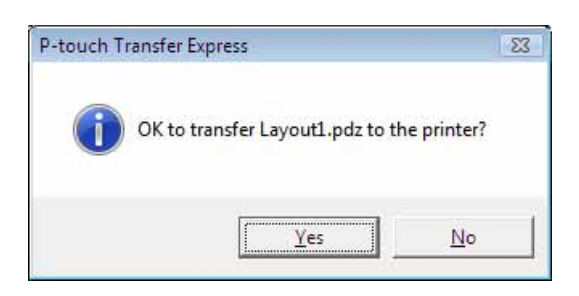

Se iniciará la transferencia del archivo de paquete de transferencia.

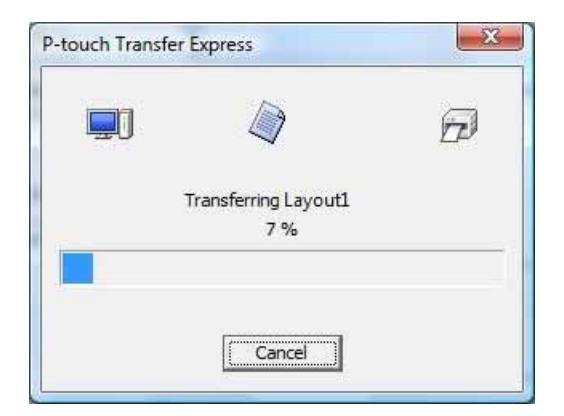

e Haga clic en [**OK**].

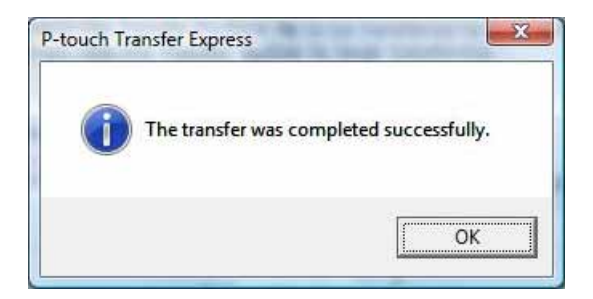

La transferencia del archivo de paquete de transferencia concluye.

# **5**

# <span id="page-33-0"></span>**Actualización de P-touch Editor, actualización del firmware <sup>5</sup>**

Además, el software se puede actualizar a la última versión mediante esta herramienta.

A continuación, verá el ejemplo de Windows Vista®. En los pasos siguientes, verá el texto XX-XXXX, donde "XX" corresponde al nombre de la impresora.

#### **Nota**

- Para usar P-touch Update Software, es necesario instalarlo desde el CD-ROM suministrado. También puede descargarlo desde Brother Solutions Center (<http://solutions.brother.com>).
- Se debe estar conectado a Internet para iniciar P-touch Update Software.
- Es posible que existan ciertas diferencias entre el software y el contenido de este manual.
- La instalación de P-touch Update Software crea un icono de acceso directo en el escritorio para su comodidad.
- No apague el interruptor mientras transfiere las plantillas.

# <span id="page-33-1"></span>**Actualización de P-touch Editor Software**

**1** Haga doble clic en [**P-touch Update Software**].

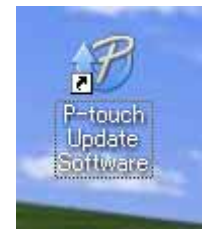

#### **Nota**

- También se puede usar el método siguiente para iniciar P-touch Update Software.
- Haga clic en el botón Inicio y seleccione [**Todos los programas**] [**Brother P-touch**] [**P-touch Update Software**].

Actualización de P-touch Editor, actualización del firmware

**2** Haga clic en el icono [Actualización del software del ordenador].

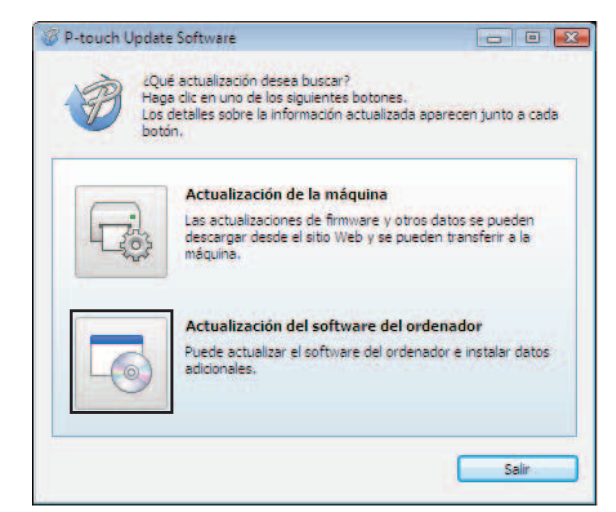

**8** Seleccione [Impresora] e [Idioma], active la casilla situada junto a P-touch Editor y haga clic en [**Instalar**].

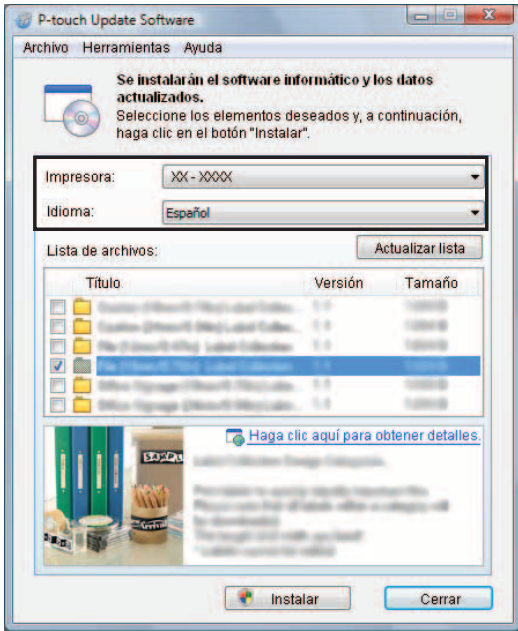

4) Se muestra un mensaje que indica que la instalación ha finalizado.

#### <span id="page-35-0"></span>**Cómo actualizar el firmware <sup>5</sup>**

- $\blacksquare$  Encienda la impresora y conecte el cable USB.
	- b Haga doble clic en el icono de [**P-touch Update Software**].

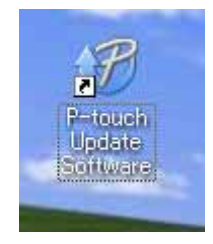

#### **Nota**

También se puede usar el método siguiente para iniciar P-touch Update Software. Haga clic en el botón Inicio y seleccione [**Todos los programas**] - [**Brother P-touch**] - [**P-touch Update Software**].

**3** Haga clic en el icono [**Actualización de la máquina**].

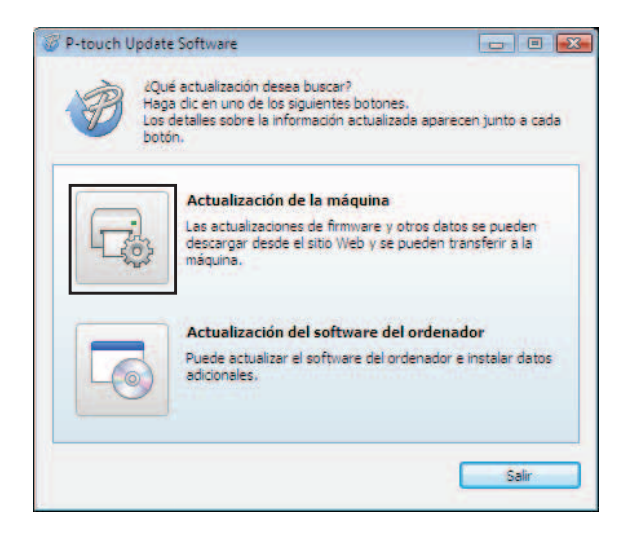

 $\mathbf \Omega$ 

d Seleccione [**Impresora**], asegúrese que se muestra el mensaje [**La máquina está conectada correctamente**] y haga clic en [**Aceptar**].

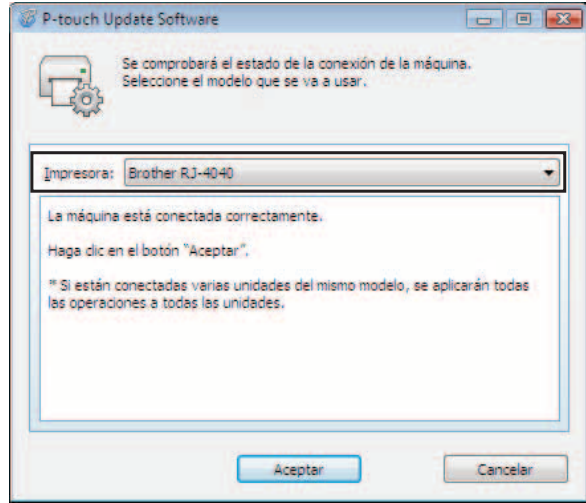

**6** Seleccione [**Idioma**], marque la casilla situada junto al firmware que va a actualizar y haga clic en [**Transferir**].

No apague la impresora ni desconecte el cable mientras se transfieren los datos.

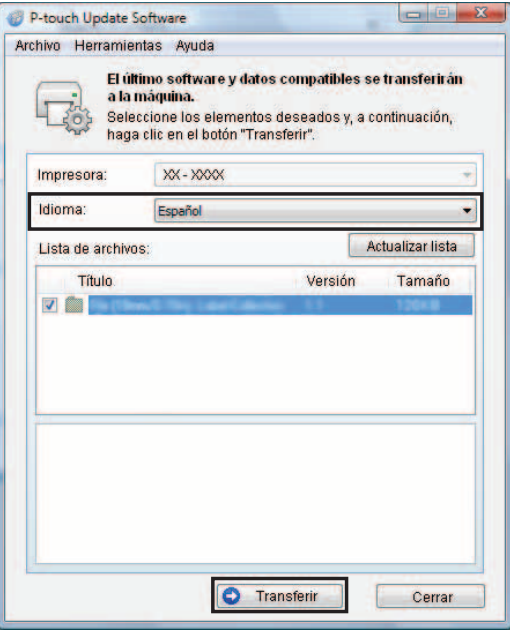

6 Se muestra un mensaje que indica que la instalación ha finalizado.

**6**

# <span id="page-37-0"></span>**Impresión de etiquetas distribuida entre varias impresoras <sup>6</sup>**

# <span id="page-37-1"></span>**Impresión distribuida <sup>6</sup>**

Al imprimir una gran cantidad de etiquetas, la impresión se puede distribuir entre distintas impresoras. Dado que la impresión se realiza a la vez, el tiempo total de impresión se puede reducir.

### **Nota**

- La impresión se puede distribuir entre distintas impresoras.
- El número de páginas para imprimir se divide automáticamente entre las impresoras seleccionadas. Si el número de páginas especificado no se puede dividir de forma equitativa entre las impresoras, se dividirá en el orden de las impresoras enumeradas en el cuadro de diálogo "Ajustes de impresión distribuida" cuan[d](#page-38-0)o se especifiquen los ajustes de impresión en el paso  $\bullet$ .

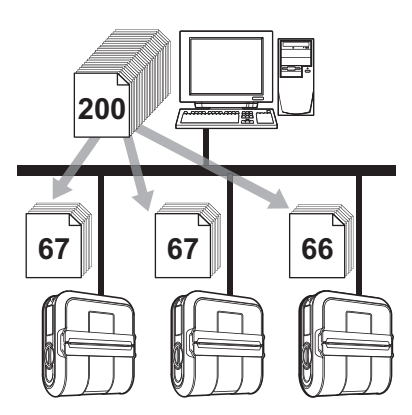

- a En el menú [**Archivo**] de P-touch Editor 5.0, haga clic en [**Imprimir**].
- b Haga clic en [**Propiedades…**].
- c Seleccione la ficha [**Avanzado**], active la casilla [**Impresión distribuida**] y haga clic en [**Ajustes**].

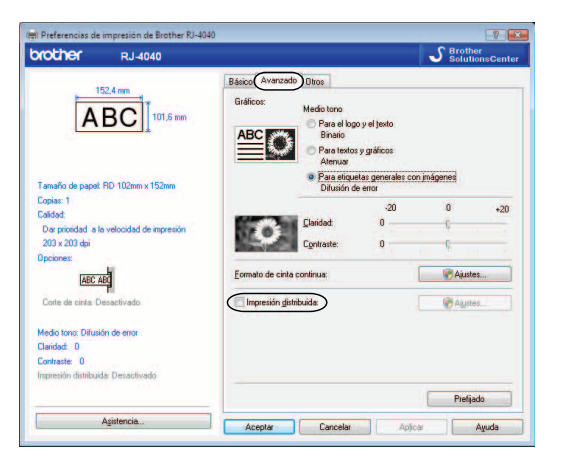

<span id="page-38-0"></span>d En el cuadro de diálogo [**Ajustes de impresión distribuida**], seleccione las impresoras que se van a utilizar en la impresión distribuida.

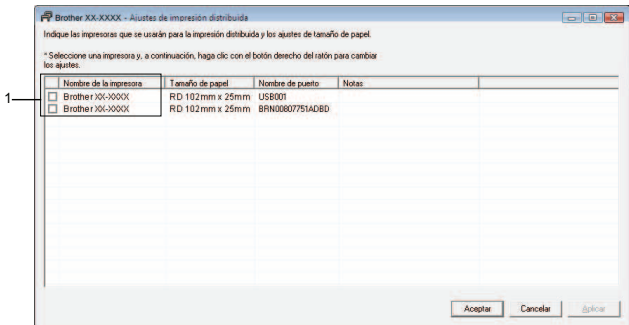

1 Active la casilla junto a [**Nombre de la impresora**] que se debe utilizar para la impresión distribuida.

**(5)** Especifique el tamaño de etiqueta que se debe utilizar para la impresión.

#### **A. Si sólo se ha seleccionado una impresora.**

En el cua[d](#page-38-0)ro de diálogo del paso  $\bullet$ , seleccione la impresora cuya configuración se debe especificar y haga doble clic en ella o bien haga clic con el botón derecho y, a continuación, haga clic en [**Ajustes**]. En la lista desplegable [**Tamaño de papel**], seleccione el tamaño de la etiqueta.

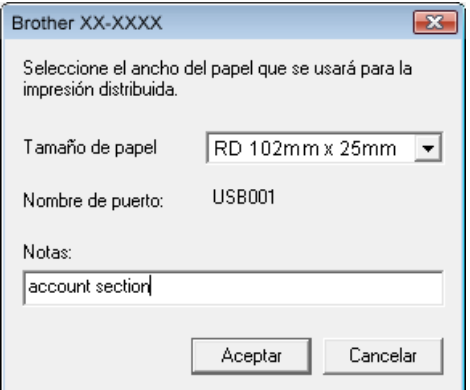

#### **Nota**

- La información que se [d](#page-38-0)ebe mostrar en el cuadro de diálogo del paso @ se puede introducir en el cuadro de texto [**Notas**].
- Si se selecciona [**\* Cualquier papel**] en la lista desplegable "Tamaño de papel", imprimirán todas las impresoras distribuidas seleccionadas, con independencia del tamaño de etiqueta cargado.

#### **B. Si se han seleccionado varias impresoras.**

En el cua[d](#page-38-0)ro de diálogo del paso  $\bullet$ , seleccione las impresoras cuya configuración se debe especificar, y haga clic con el botón derecho en ellas y haga clic en [**Ajustes**]. En la lista desplegable [**Tamaño de papel**], seleccione el tamaño de la etiqueta. Se aplica la misma configuración de tamaño de etiqueta en todas las impresoras seleccionadas.

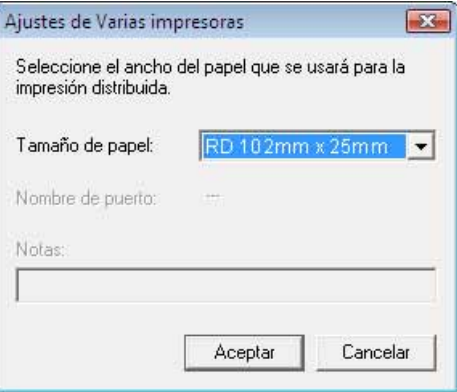

#### **Nota**

- Los ajustes bajo [**Configuración de impresora**] y [**Notas**] no están disponibles.
- Si se selecciona [**\* Cualquier papel**] en la lista desplegable [**Tamaño de papel**], imprimirán todas las impresoras distribuidas seleccionadas, con independencia del tamaño de etiqueta cargado.
- **6** Haga clic en [**Aceptar**] para cerrar la ventana de ajuste del tamaño de etiqueta.
- g Haga clic en [**Aceptar**] para cerrar la ventana [**Ajustes de impresión distribuida**]. La configuración ha finalizado.
- h Haga clic en [**Aceptar**] para iniciar la impresión distribuida.

#### **Nota**

Se recomienda realizar una prueba de conexión para el entorno operativo.

# brother.